# NF20383 — APPLICATION "COMPAGNON"

Disponible depuis la version 11.03.0.40522

Voir la carte de la fonctionnalité : [A classer](https://extranet.vega-info.fr/doc-polaris/PP58_—_A_classer#NF20383)

L'application Compagnon présente les [informations produit](https://extranet.vega-info.fr/doc-polaris/NF19344_—_Application_Rayonnage#Informations_produit.23Informations_produit) (équivalent de la rubrique "Informations produit"de l'application Rayonnage ).

# **Sommaire**

#### 1 [Fonction de l'application](#page-2-0)

#### 2 [Cas d'usages](#page-3-0)

- 2.1 [Informations produit](#page-3-0)
- 2.2 [Comment gérer les tâches à réaliser ?](#page-3-0)

2.2.1 [Lancement de l'application "tâches à réaliser"](#page-4-0)

- 2.2.2 [Tâche "Mettre de côté" : commande "Click and collect" \(spécifique client\)](#page-4-0)
- 2.2.3 [Tâche "Poster à un client" : Commande à poster au client \(spécifique client\)](#page-5-0)
- 2.2.4 [Tâche "Transférer à un magasin" : préparation de transfert à valider](#page-6-0)
- 2.2.5 [Gestion des tâches](#page-7-0)

#### 2.3 [Questions fréquentes](#page-8-0)

2.3.1 [Il me manque une information dans la Mini-Fiche-stock ?](#page-8-0)

#### 3 [Options](#page-9-0)

- 3.1 [Paramètres](#page-9-0)
	- 3.1.1 [Paramètres "Mini-Fiche-Stock"](#page-9-0)
	- 3.1.2 [Paramètres "Compagnon"](#page-9-0)

3.1.2.1 [Paramètres "Compagnon / Tâches à réaliser"](#page-9-0)

3.2 [Droits utilisateur](#page-10-0)

# <span id="page-2-0"></span>Fonction de l'application

# <span id="page-3-0"></span>Cas d'usages

# Informations produit

- Code barres, Produits : Beeper le CB ou saisir le début du code modèle et le sélectionner dans la liste.
- Affiche :
	- Informations du produit paramétrées et renseignées : code modèle, niveaux, taille, marque, sous-famille, zone, catégories, libellé modèle
	- $\circ$ pour afficher le détail (stock, prix ..) par taille. (La taille active figure entres < >). pour réduire.
	- Stock : quantité en stock du magasin du réplicateur (sans déduire la quantité réservée).
		- Cliquer sur la flèche à droite pour afficher le stock par taille. Un tag couleur informe sur la disponibilité (Vert, rouge).
		- Cliquer sur chaque taille pour afficher la quantité en stock par magasin.
	- Prix : prix achat catalogue, derniers PA HT, PAMP, PVTTC. Cliquer sur la flèche à droite pour visualiser éventuellement les prix par taille.

# Comment gérer les tâches à réaliser ?

Disponible depuis la version 11.05

### A savoir :

Spécifique client.

<span id="page-4-0"></span>Le programme affiche les tâches à réaliser par le magasin suite aux commandes internet et aux préparations deransfert :

- Commande internet avec "click and collect" :
- Commande internet avec envoi des colis depuis un ou plusieurs magasins en fonction de la répartition du stock disponible.
- Préparation de transfert à valider.

## Lancement de l'application "tâches à réaliser"

En caisse :

Cliquer sur

: indique le nombre de tâches à réaliser. Ce chiffre est actualisé toutes les 5 minutes.

#### Menu :

- Ventes / Tâches à réaliser (WebApp)
- Stock / Compagnon (WebApp) , onglet "Tâches à réaliser"

Application "Compagnon" :

- Lancer l'application "Compagnon" sur votre smartphone, tablette, DT50 ...
- Onglet "Tâches à réaliser"

## Tâche "Mettre de côté" : commande "Click and collect" (spécifique client)

La commande internet est passée au magasin internet en indiquant le magasin où sera retirée la commande. La commande ne peut s'effectuer que s'il y a du stock disponible au magasin.

- Le débit de vente est crée dans le magasin internet (type = "Site").
- Un transfert est généré du magasin vers le magasin internet pour l'intégralité de la commande.
- Au magasin : la tâche Mettre de côté : vente internet : N° interne vente Libellé de la vente s'affiche :
- <span id="page-5-0"></span>Cliquer sur pour visualiser le contenu : liste des articles à mettre de côté pour le "click and collect" et nom et adresse du client
- 

Vous pouvez imprimer le ticket.

## Tâche "Poster à un client" : Commande à poster au client (spécifique client)

- La commande internet est passée au magasin internet (via des API) même si tout le stock n'est pas disponible au magasin internet.
- Le site internet génère un débit de vente au magasin internet.

Si tout le stock est disponible au magasin internet

- Le magasin internet envoi l'intégralité de la commande.
- Tâche Poster à un client : pour lister les modèles à expédier et l'adresse du client.

Si tout le stock n'est pas disponible au magasin internet par exemple modele1 dans le magasin internet et le modèle2 dans le magasin2 :

- Le site internet génère un transfert direct validé du magasin 2 --> magasin internet contenant le modèle2
- Magasin internet : la tâche "Poster à un client" contient le modèle1 à expédier au client.
- Magasin2 : la tâche "Poster à un client" contient le modèle2 à expédier au client.

## <span id="page-6-0"></span>Tâche "Transférer à un magasin" : préparation de transfert à valider

Liste des tâches Transférer à un magasin de préparation de transfert validées à mettre à jour par le magasin expéditeur identifiées par .

- pour valider la préparation de transfert comme dans l'application "Sortie de stock / Transfert"
- Affiche le magasin destinataire (mais n'affiche pas la liste des déclinaisons taille à transférer).
- Beeper tous les CB à transférer.

×

Ė

ř.

- Contrôle :
	- Affiche la liste des déclinaisons à transférer et permet de comparer la saisie par rapport à la préparation de transfert.
	- o Bilan des erreurs : affiche le nombre de Codes barres inexistants, and Modèles manquants Modèles en trop
	- Liste des modèles identifiés par un tag :
		- : modèle inexistant dans le bon
		- : OK quantité saisie = quantité du bon
		- : différence entre la quantité du bon et saisie
	- Double cliquer sur la ligne pour visualiser le détail par taille et modifier la quantité de la ligne Saisie .
- J'ai terminé pour mettre à jour la préparation de transfert.
- Le programme met à jour le bon de préparation de transfert. Vous pouvez consulter les journaux de mise à jour dans polaris (Utilitaires / Infos service / onglet "Journaux") :

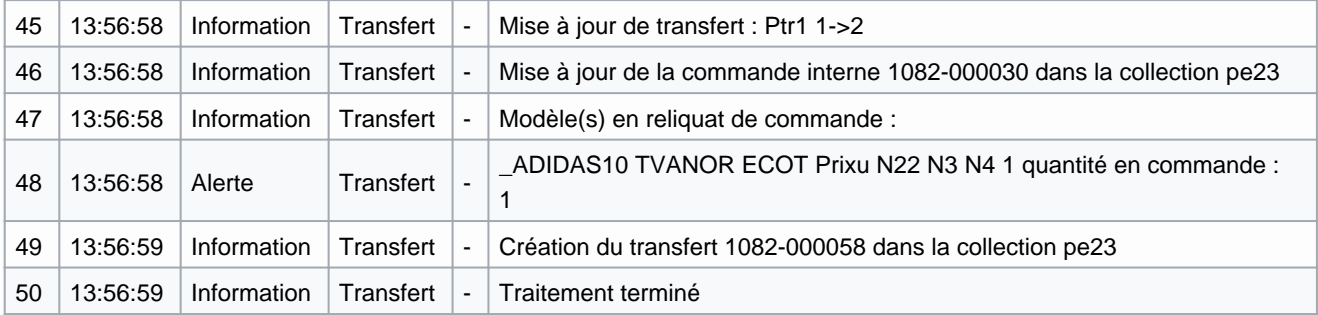

<span id="page-7-0"></span>La tâche Transférer à un magasin passe en réalisée (même si la préparation de transfert comporte des reliquats). pour visualiser le contenu de la saisie.

## Gestion des tâches

Liste des tâches :

- Liste toutes les tâches non réalisées et uniquement les tâches réalisées dont la date = date du jour.
- A partir du lendemain, les tâches réalisées ne sont plus listées.

#### Etat de la tâche :

- : non réalisée , décochée par défaut.
	- : réalisée
- Vous pouvez cocher la tâche pour la passer en réalisée ou la décocher pour la repasser en non réalisée en cas d'erreur. La modification de l'état affecte la date du jour.

Catégorie de tâches :

- Poster à un client : colis à expédier à un client
- Mettre de côté : commande de type "Click and collect" à mettre de côté et à remettre a client lors de sa visite au magasin.

Imprimer tous les tickets non réalisés :

- Imprimer tous les tickets non réalisés de type "Poster à un client" et "Mettre de côté" sur l'imprimante ticket avec driver paramétrée (sinon l'imprimante par défaut). Les tickets de préparation de transfert ne sont pas imprimés.
- Le ticket contient la liste des articles et les coordonnées du client.

Visualiser le contenu de la tâche :

- <span id="page-8-0"></span>Liste des articles (RFS et marque si paramétré), coordonnées du client et référence de la commande internet.
- $\bullet$
- : imprime la tâche en cours sur l'imprimante ticket.
- : passe la tâche en réalisée et ferme l'écran de visualisation.

# Questions fréquentes

### Il me manque une information dans la Mini-Fiche-stock ?

L'affichage des données de la mini-Fiche-stock peuvent se paramétrer. Vous pouvez appeler la hotline.

# <span id="page-9-0"></span>**Options**

# Paramètres

.

- Système / Paramétrages / Applications .
- OU Système / Gestion des appareils / Paramétrer / Onglet "Paramètres" / Applications

### Paramètres "Mini-Fiche-Stock"

Ces paramètres généraux vous permettent de gérer l'affichage de la photo, marque, collection, catégories ...

- Mini-Fiche-Stock
- OU Système / Gestion des appareils / Paramétrer / Onglet "Paramètres" / Applications / Mini-Fiche-Stock .
- Champs à afficher dans la mini fiche stock : cocher ou décocher les éléments à afficher
	-
- Ignorer les commandes dans la mini fiche stock = 100 par défaut
- Ordre des niveaux
- Valider

Veuillez relancer l'application pour une prise en compte de la modification des paramètres.

## Paramètres "Compagnon"

Afficher la zone dans les préparations de commande

### Paramètres "Compagnon / Tâches à réaliser"

#### Disponible depuis la version 11.05

- Imprimante d'impression de tickets de réservation : vide par défaut. Renseigner l'imprimante ticket avec driver sur laquelle sera éditée les tickets. Si non renseignée, ils seront édités sur l'imprimante par défaut.
- Le magasin est mono-marque : décoché par défaut. Le cocher pour ne pas afficher la marque dans la visualisation des "taches à réaliser".
- Liste des codes à ignorer : Liste des codes barres séparés par une virgule à ne pas afficher la visualisation des tâches à réaliser, par exemple les frais de port.

# <span id="page-10-0"></span>Droits utilisateur

- Système / Gestion des utilisateurs ou groupes d'utilisateurs / Modifier / onglet "Droits"
- Dérouler Applications / Compagnon
	- Mini fiche stock : autorise la mini fiche stock

Disponible depuis la version 11.05

Tâches : autorise les tâches à réaliser  $\bullet$ 

[Droits utilisateur des applications.](https://extranet.vega-info.fr/doc-polaris/NF20277_—_PolarisHome_⇒_Applications_WebApp#Droits_utilisateur)